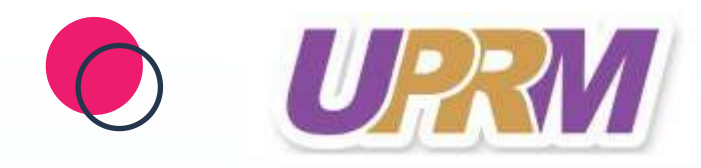

# คู่มือการใช้งาน ระบบบริหารจัดการงานวิจัย (UPRM) โครงการวิจัย/บริการวิชาการ โดยใช้งบประมาณส่วนตัว

(สำหรับนักวิจัย)

**กองบริหารงานวิจัย** งานบริหารทุนวิจัยและบริการวิชาการ โทร. 0 5446 6666 ต่อ 1047 (เกตุวดี) โทรสาร. 0 5446 6714

#### **คู่มือการใช้งานระบบบริหารจัดการงานวิจัย (UPRM) ในการเสนอขอทุนโครงการวิจัย/บริการวิชาการ งบประมาณส่วนตัว (สำหรับนักวิจัย) \*\*\*\*\*\*\*\*\*\*\*\*\*\*\*\*\*\*\*\*\*\*\*\*\*\*\*\*\*\*\*\*\*\*\*\***

### **1. การเข้าใช้งานระบบบริหารจัดการงานวิจัย (UPRM)**

- เปิดเว็บบราวเซอร์ Google Chrome/Firefox แล้วพิมพ์ URL : http://[wwmms](http://wwmms.up.ac.th/).up.ac.th/
- **1.1 การลงชื่อเข้าใช้งานระบบ** 
	- 1) คลิกที่ เข้าสู่ระบบ ระบุบัญชีผู้ใช้ และรหัสผ่าน จากนั้นคลิก เข้าสู่ระบบ
	- 2) กรณีลืมรหัสผ่านให้คลิกที่ลืมรหัสผ่านเพื่อให้ระบบส่งรหัสผ่านไปยังอีเมลที่ได้ระบุไว้ในระบบ

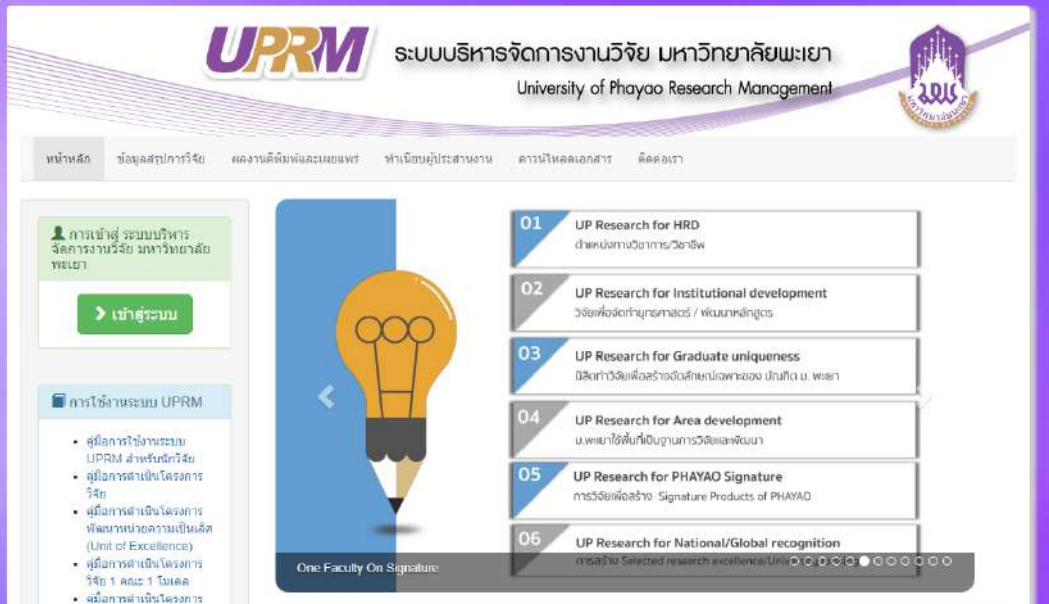

**รูปที่ 1** การเข้าสู่ระบบ

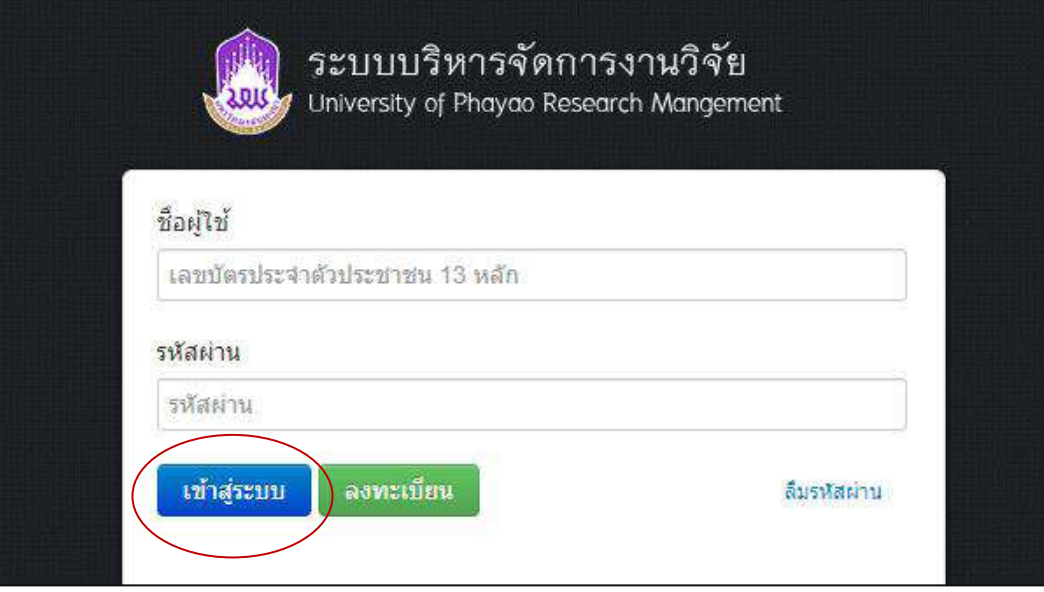

**รูปที่ 2** หน้าลงชื่อเข้าสู่ระบบ

- กรณีนักวิจัยยังไม่มีชื่อในระบบ ให้คลิก ลงทะเบียน
- **1.2 การลงทะเบียนนักวิจัยใหม่ ระบบฐานข้อมูลนักวิจัย**

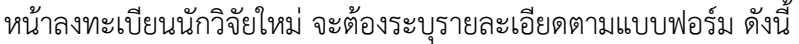

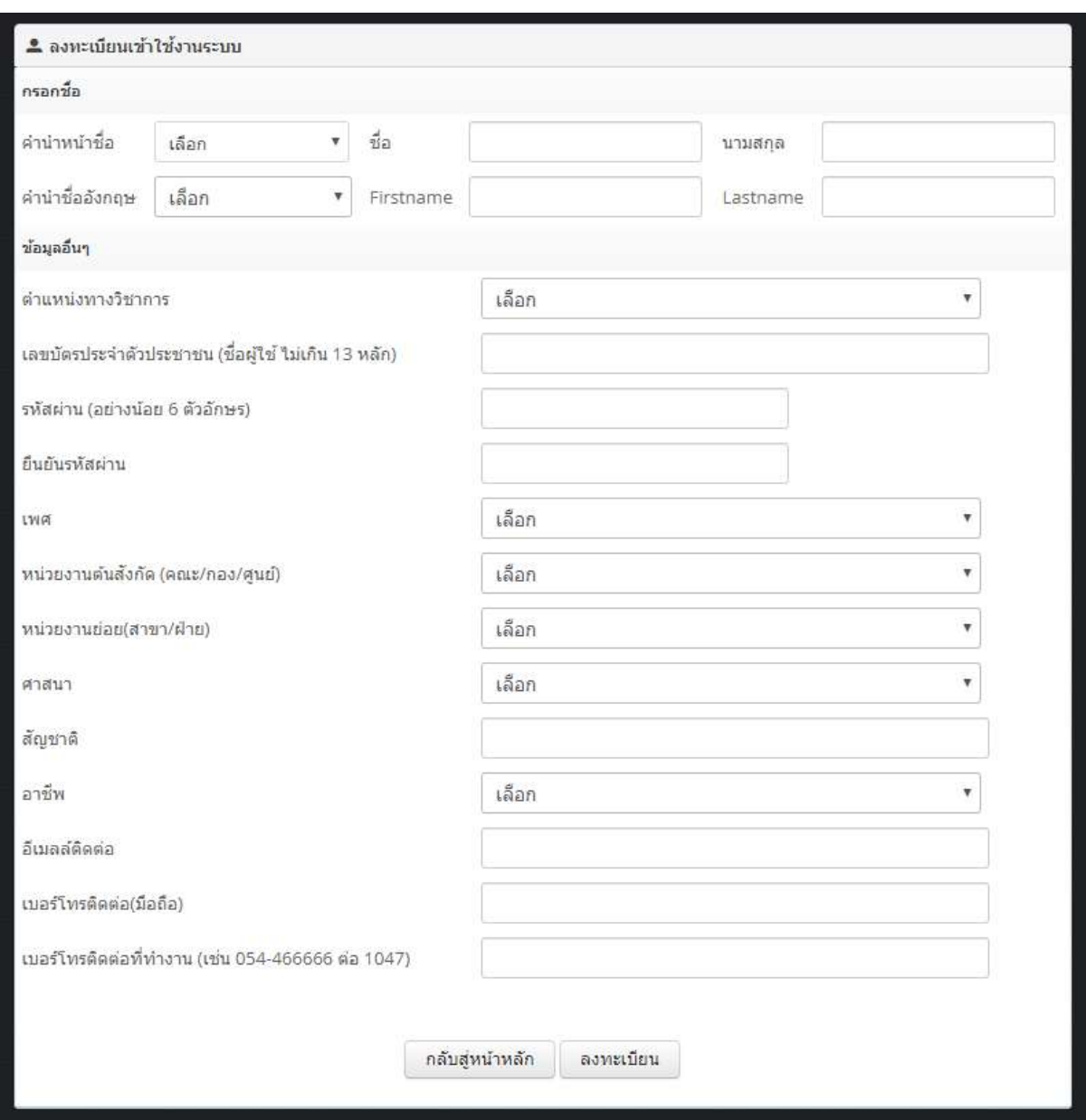

**รูปที่ 3** หน้าลงทะเบียนเข้าใช้งานระบบ

#### **2. การแก้ไขข้อมูลส่วนบุคคล**

หลังจากเข้าสู่ระบบแล้ว นักวิจัยสามารถแก้ไขข้อมูลส่วนบุคคลได้โดยคลิ๊ก แก้ไขข้อมูลส่วนบุคคลจะ ปรากฏหน้ารายละเอียดข้อมูลนักวิจัย ประกอบด้วยหัวข้อดังนี้

- 1) ข้อมูลส่วนบุคคล ประกอบด้วย ข้อมูลส่วนตัว สาขาความเชี่ยวชาญ สาขาความเชี่ยวชาญพิเศษอื่นๆ
- 2) ข้อมูลการติดต่อ ประกอบด้วย ที่อยู่ปัจจุบัน ที่อยู่ตามบัตรประชาชน ที่อยู่ที่ทำงาน
- 3) ประวัติการศึกษา
- 4) ผลงาน/ตัวชี้วัด ประกอบด้วย ผลงานตีพิมพ์ งานสร้างสรรค์ การจดทะเบียนทรัพย์สินทางปัญญา ผลงานวิชาการรับใช้สังคม ตำราหรือหนังสือ
- 5) ที่ปรึกษาการค้นคว้าอิสระ/วิทยานิพนธ์ ประกอบด้วย การค้นคว้าอิสระ/วิทยานิพนธ์ การตีพิมพ์ เผยแพร่ระดับปริญญาโท การตีพิมพ์เผยแพร่ระดับปริญญาเอก การจดทะเบียนทรัพย์สินทางปัญญา ของนิสิตระดับปริญญาโท / ปริญญาเอก งานสร้างสรรค์ของนิสิตระดับปริญญาโท / ปริญญาเอก

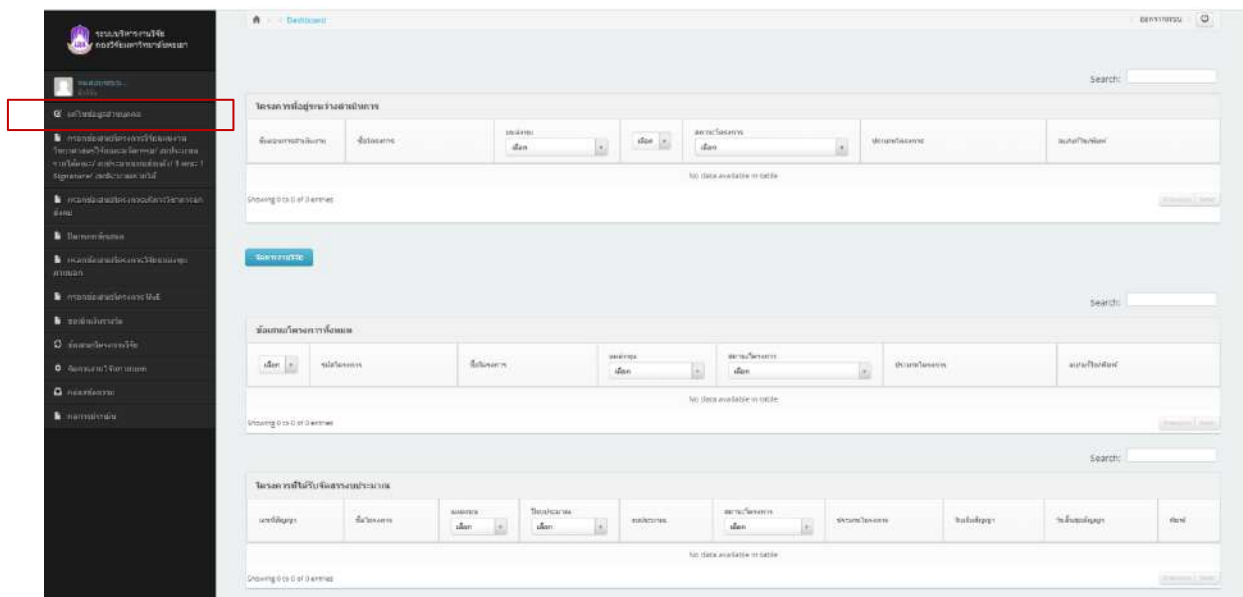

## **รูปที่ 4** เข้าสู่หน้าข้อมูลส่วนบุคคล

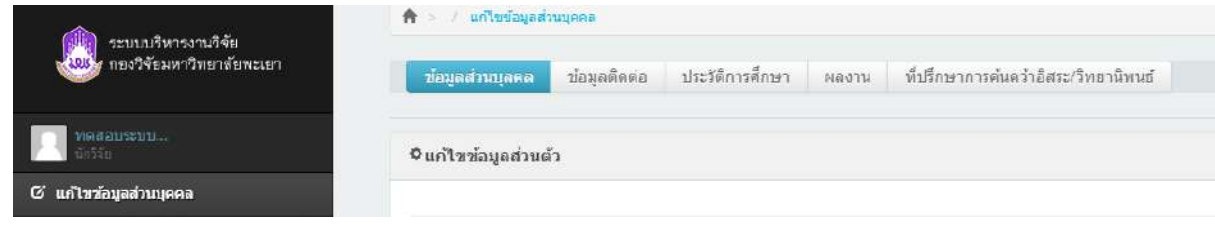

**รูปที่ 5** ตัวอย่างหน้าข้อมูลส่วนบุคคล

#### **3. โครงการวิจัย/บริการวิชาการ งบประมาณส่วนตัว**

การกรอกข้อมูลโครงการวิจัย/บริการวิชาการ งบประมาณส่วนตัวมีขั้นตอนดังนี้

1) คลิกเมนูกรอกข้อเสนอโครงการวิจัยแผนงานวิทยาศาสตร์วิจัยและนวัตกรรม/ งบประมาณ ส่วนตัว/ งบประมาณทุนส่วนตัว/ 1 คณะ 1 Signature/ งบประมาณรายได้

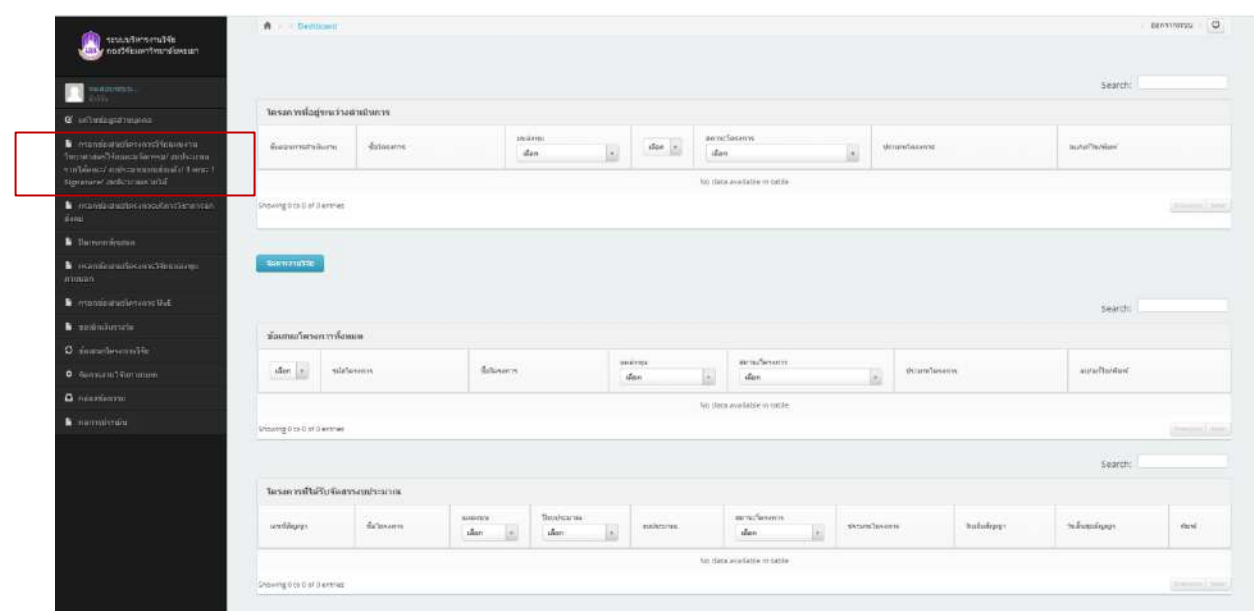

## **รูปที่ 6** หน้าการกรอกข้อเสนอโครงการ

- 2) หน้าแบบฟอร์มการกรอกข้อเสนอโครงการวิจัยประกอบด้วย 5 ขั้นตอน ดังนี้
	- ขั้นตอนที่ 1 (ข้อมูลแหล่งทุน)
	- ขั้นตอนที่ 2 (ลักษณะโครงการวิจัย)
	- ขั้นตอนที่ 3 (องค์ประกอบ)
	- ขั้นตอนที่ 4 (ประเภทผลงาน)
	- ขั้นตอนที่ 5 (ไฟล์เอกสาร)
	- ขั้นตอนที่ 6 (ยืนยันการส่งข้อมูล)

## • **ขั้นตอนที่ 1 (ข้อมูลแหล่งทุน)**

ข้อมูลแหล่งทุนประกอบด้วย ปีงบประมาณที่เสนอ คณะ ระบุแหล่งทุนที่ส่งข้อเสนอโครงการ ประเภทผลงาน ชนิดข้อเสนอโครงการ พื้นที่ทำวิจัย เมื่อระบุข้อมูลครบถ้วนแล้วคลิก บันทึกขั้นตอนที่ 1 ด้านล่างสุด

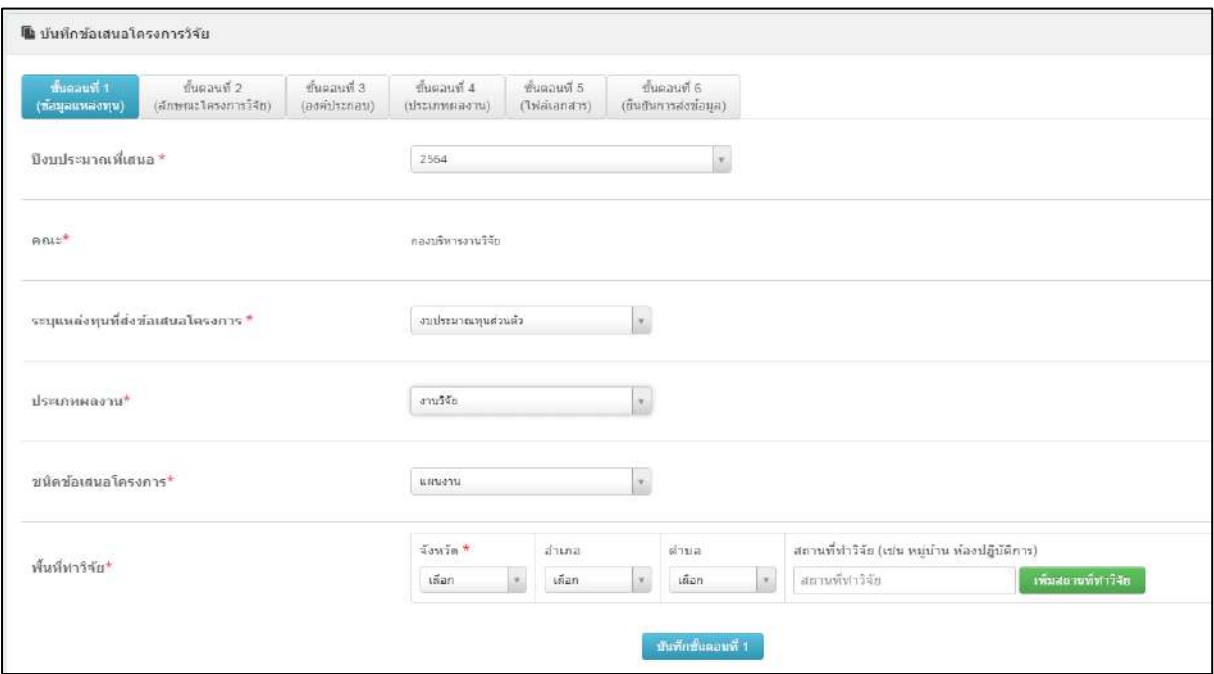

## - ปีงบประมาณที่เสนอ เลือก"**2563**"

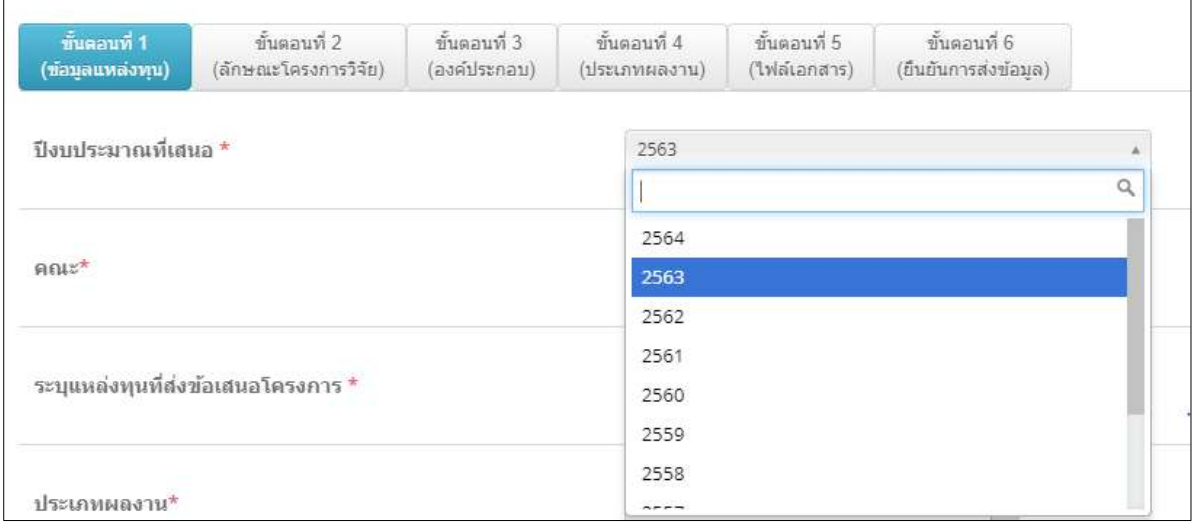

## - เลือกแหล่งทุนที่ส่งข้อเสนอโครงการ "**งบประมาณส่วนตัว**"

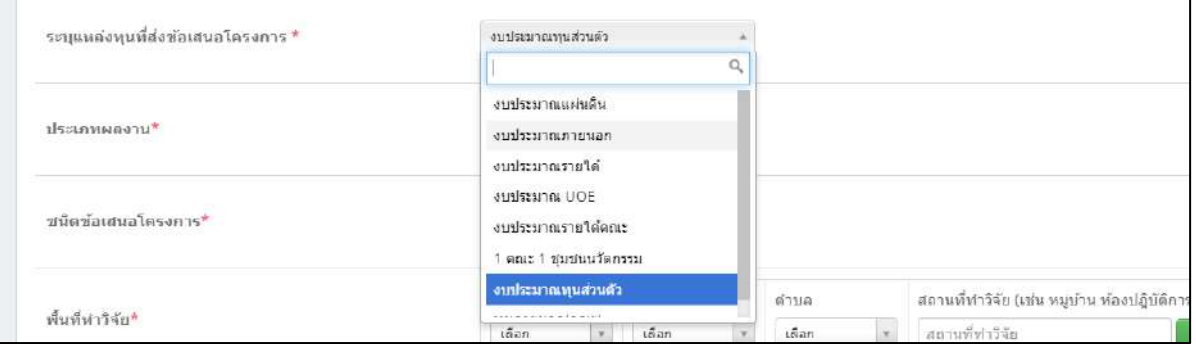

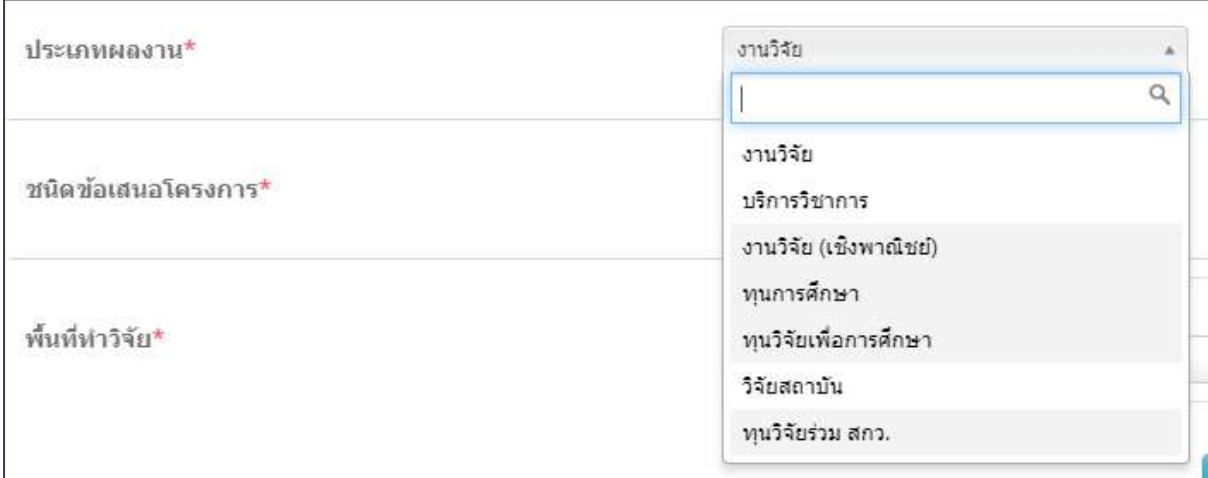

#### - เลือกชนิดข้อเสนอโครงการ

#### - เลือกพื้นที่ทำวิจัย

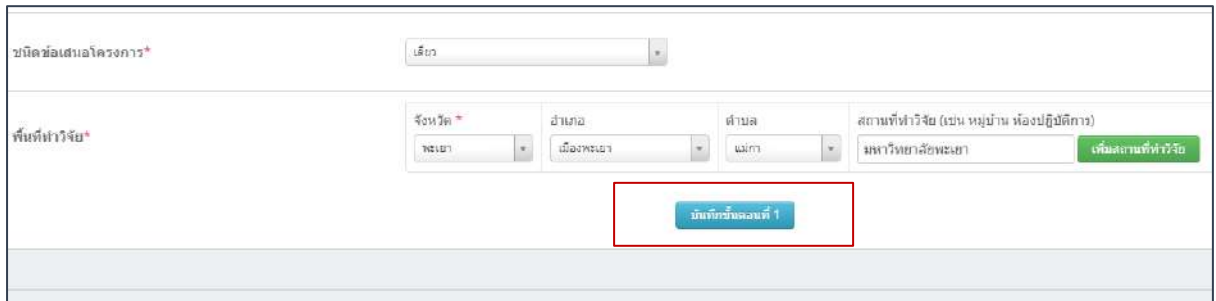

เมื่อนักวิจัยกรอกข้อมูลครบถ้วนแล้วให้คลิก บันทึกข้อตอนที่ 1 และคลิกขั้นตอนที่ 2 (ลักษณะโครงการวิจัย)

#### • **ขั้นตอนที่ 2 (ลักษณะโครงการวิจัย)**

ข้อมูลลักษณะโครงการวิจัยประกอบด้วย ประเด็นในการพิจารณา \* ประเภทการวิจัย \* กลุ่มการวิจัย \* สาขาวิชาการ \* ลักษณะโครงการ\* การบูรณาการกระบวนการวิจัย จริยธรรมการวิจัย การใช้พันธุ์พืช(ถ้ามี) ชื่อโครงการ (ภาษาไทย)\* ชื่อโครงการ (ภาษาอังกฤษ)\* งบประมาณ \* เมื่อระบุข้อมูลครบถ้วนแล้วคลิก บันทึกขั้นตอนที่ 2 ด้านล่างสุด

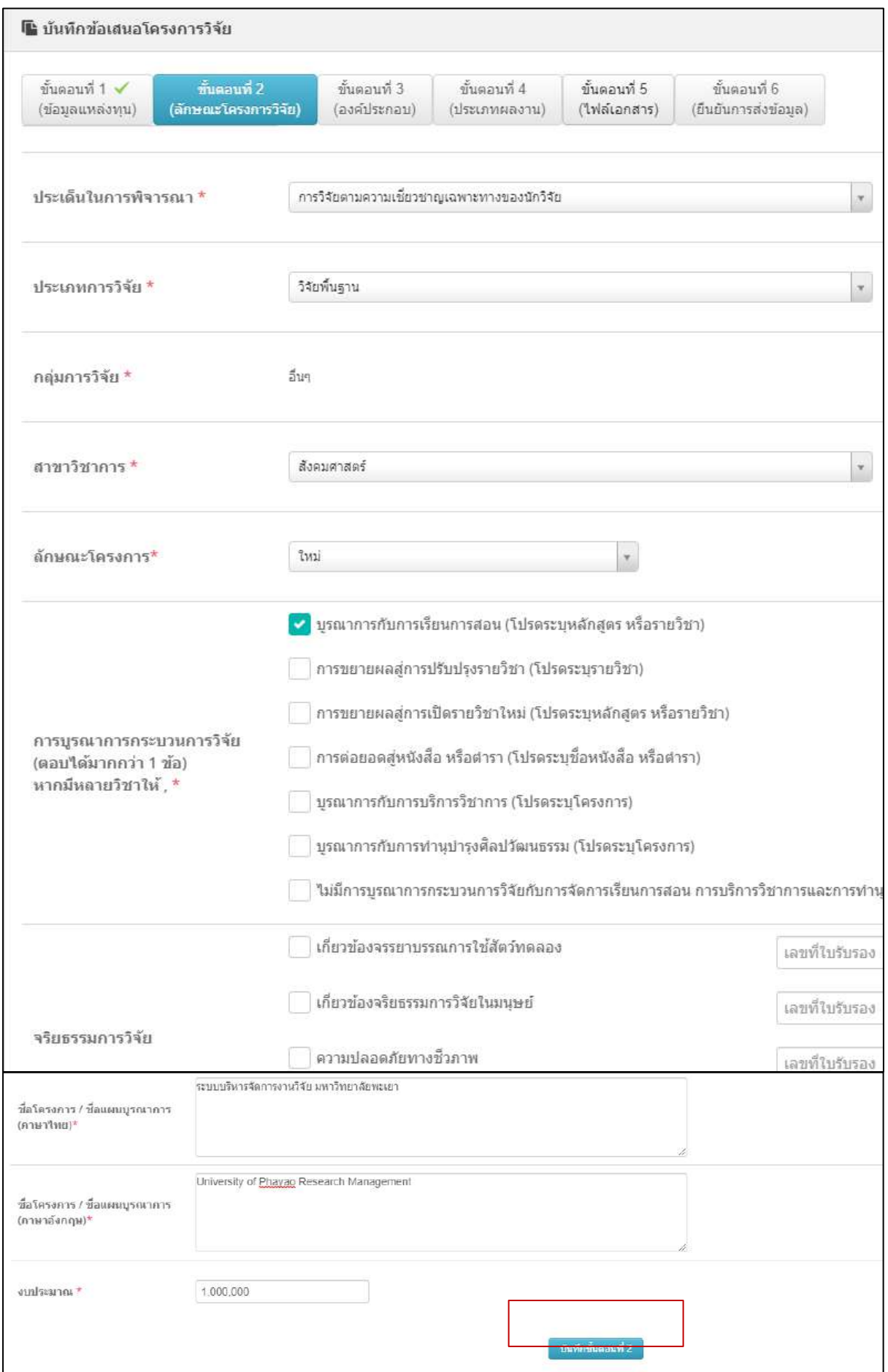

เมื่อนักวิจัยกรอกข้อมูลครบถ้วนแล้วให้คลิก บันทึกขั้นตอนที่ 2 และคลิกขั้นตอนที่ 3 (องค์ประกอบ)

#### • **ขั้นตอนที่ 3 (องค์ประกอบ)**

ข้อมูลลักษณะโครงการวิจัยประกอบด้วย ผู้รับผิดชอบและคณะผู้วิจัย\* คำสำคัญของโครงการ\* วัตถุประสงค์ของโครงการวิจัย\* เป้าหมายการวิจัย\* ระยะเวลาในการทำวิจัย\*เมื่อระบุข้อมูลครบถ้วนแล้วคลิก บันทึกขั้นตอนที่ 3 ด้านล่างสุด

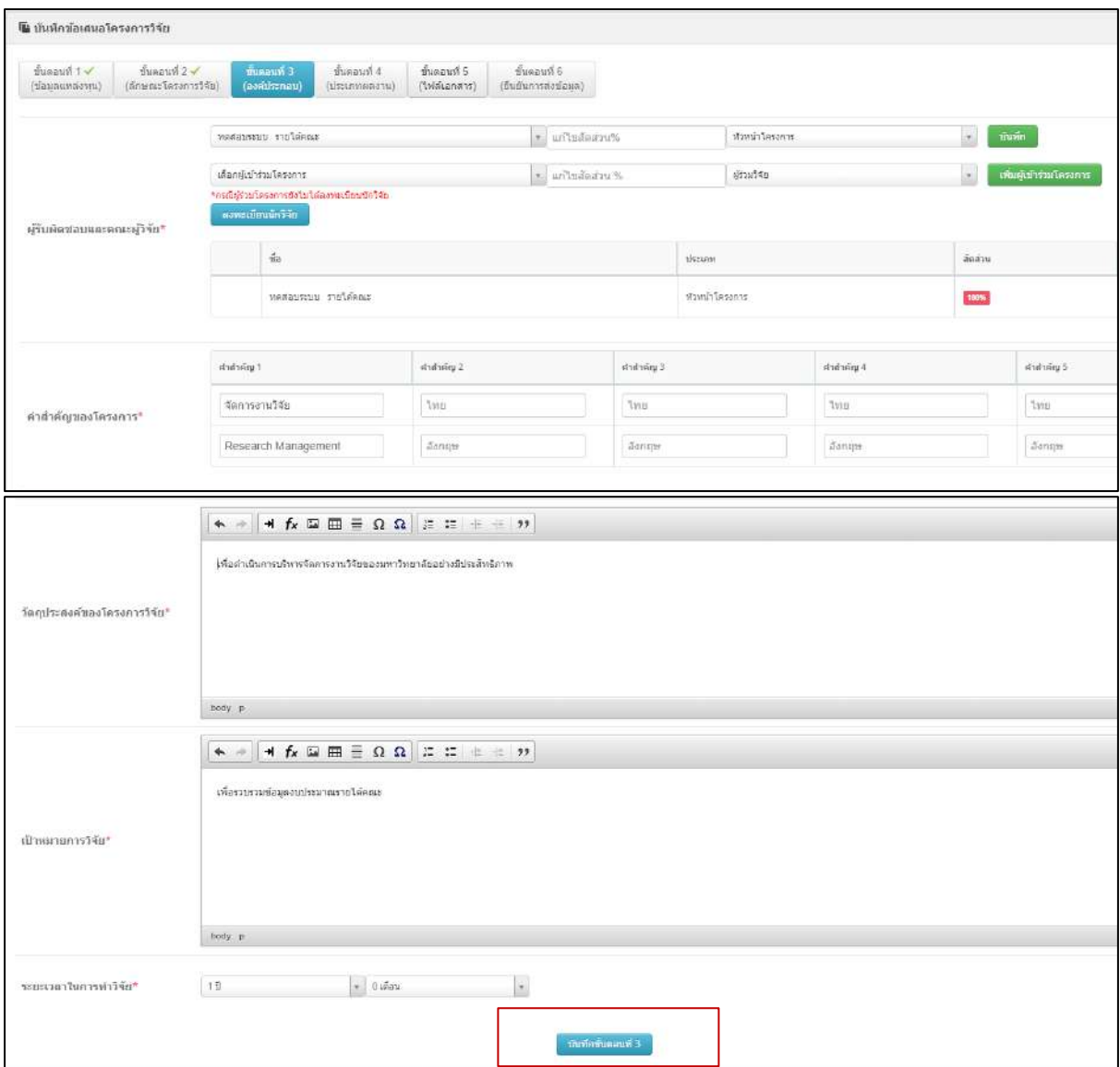

เมื่อนักวิจัยกรอกข้อมูลครบถ้วนแล้วให้คลิก บันทึกขั้นตอนที่ 3 และคลิกขั้นตอนที่ 4 (องค์ประกอบ)

## • **ขั้นตอนที่ 4 (ประเภทผลงาน)**

ข้อมูลประเภทผลงานที่เกิดขึ้นจากโครงการวิจัย เมื่อระบุข้อมูลครบถ้วนแล้วคลิก บันทึกขั้นตอนที่ 4 ด้านล่างสุด

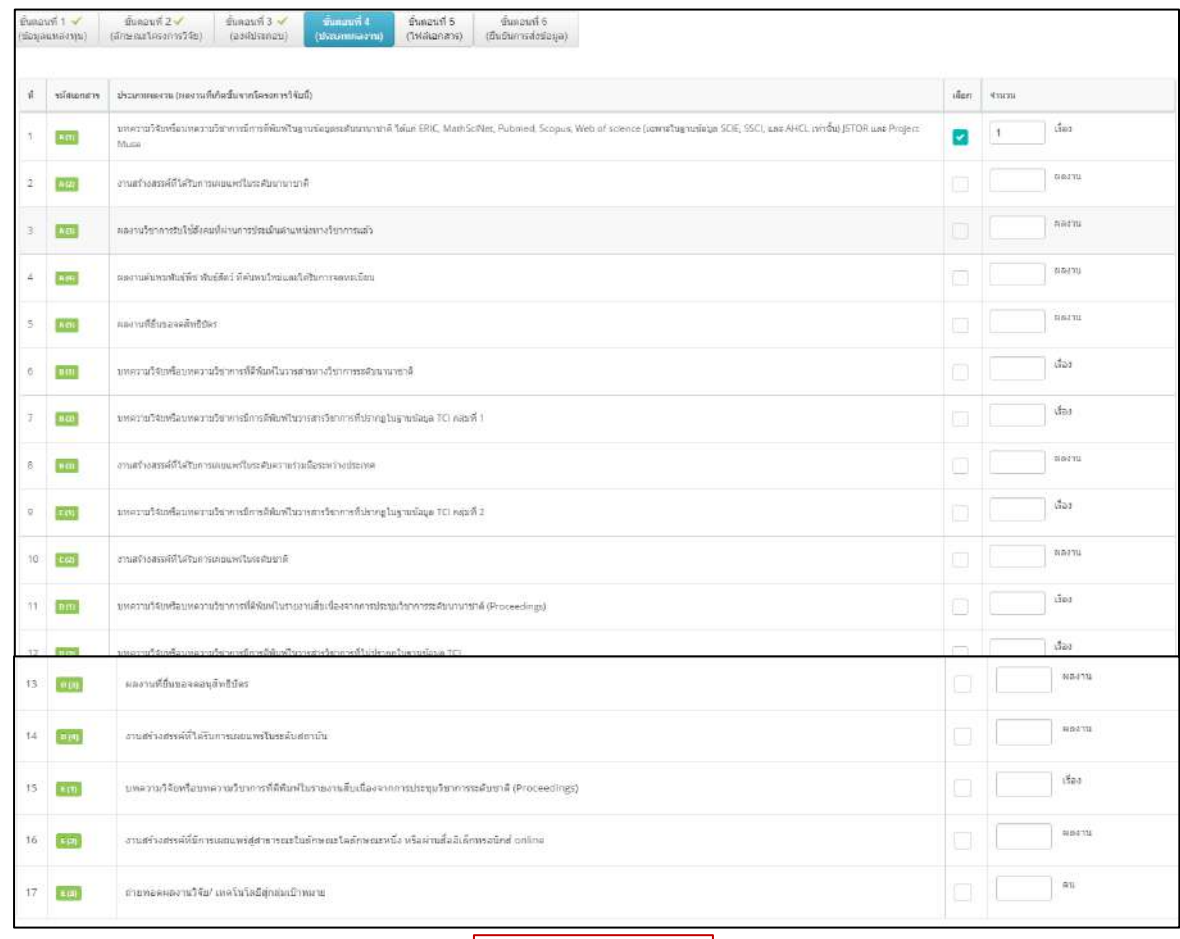

เมื่อนักวิจัยกรอกข้อมูลครบถ้วนแล้วให้คลิก บันทึกขั้นตอนที่ 4 และคลิกขั้นตอนที่ 5 (ไฟล์เอกสาร)

## • **ขั้นตอนที่ 5 (ไฟล์เอกสาร)**

แนบไฟล์ข้อเสนอโครงการ โดยเลือกไฟล์ และกดอัพโหลด จากนั้นบันทึกขั้นตอนที่ 5 ด้านล่างสุด

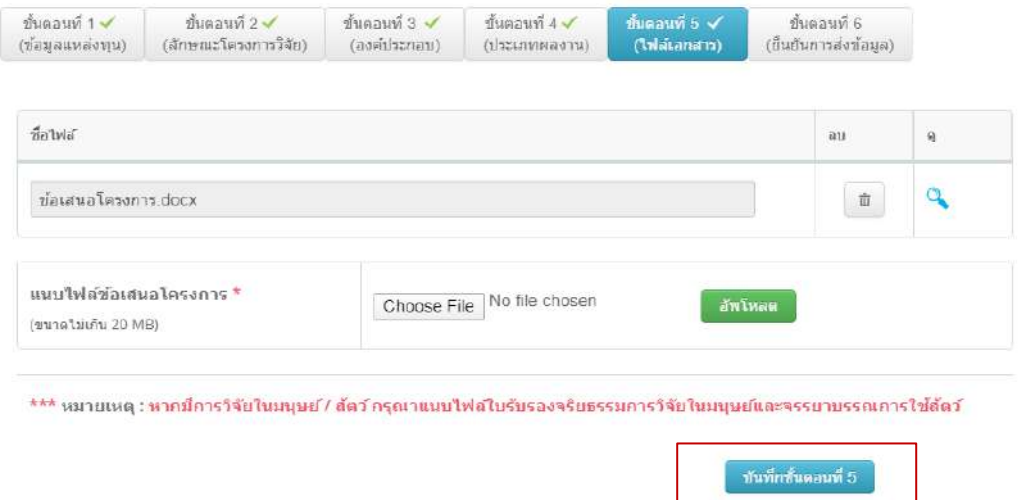

เมื่อนักวิจัยกรอกข้อมูลครบถ้วนแล้วให้คลิก บันทึกขั้นตอนที่ 5 และคลิกขั้นตอนที่ 6 (ยืนยันการส่งข้อมูล)

## • **ขั้นตอนที่ 6 (ยืนยันการส่งข้อมูล)**

นักวิจัยดำเนินการกรอกข้อมูลครบถ้วนแล้วให้ตรวจสอบเพื่อยืนยันการส่งข้อมูล หากต้องการแก้ไขให้คลิก ไปตามขั้นตอนที่ต้องการปรับแก้ไขจากนั้นทำการยืนยันการส่งข้อมูลด้านล่าง

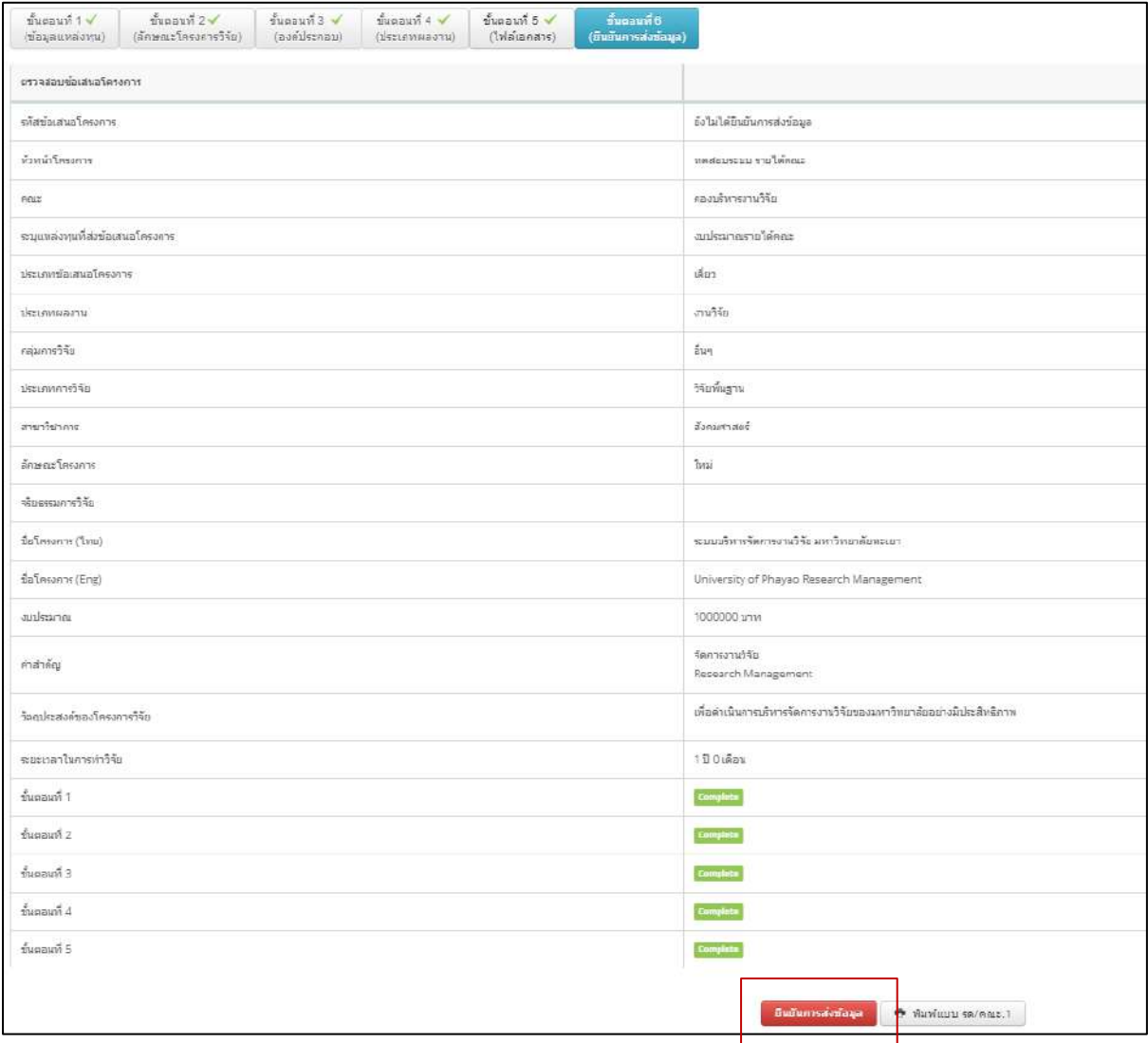

เมื่อนักวิจัยกรอกข้อมูลครบถ้วนแล้วให้คลิก คลิกขั้นตอนที่ 6 (ยืนยันการส่งข้อมูล)

หากนักวิจัย กดออกจากหน้าการกรอกข้อเสนอ และดำเนินการยังไม่แล้วเสร็จ สามารถเข้าสู่ ระบบใหม่ ข้อมูลโครงการวิจัยที่กรอกนั้น จะอยู่ในโครงการที่อยู่ระหว่างดำเนินการ ให้กดปุ่มดินสอเพื่อทำการ แก้ไขและกรอกข้อเสนอโครงการต่อให้ครบถ้วน หรือหากต้องการลบข้อเสนอโครงการให้กดปุ่มถังขยะ

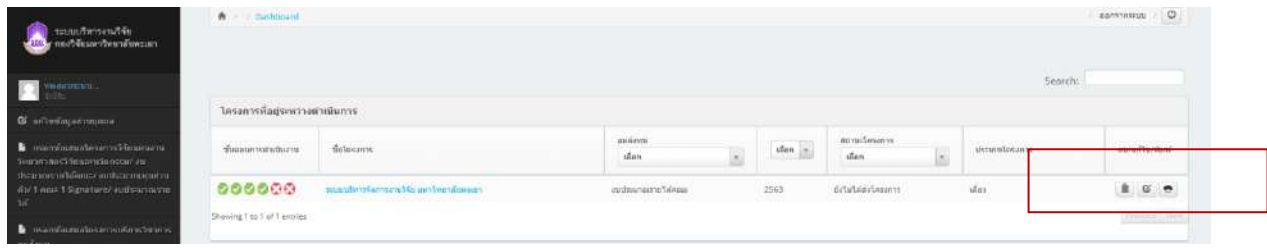

เมื่อนักวิจัยกดยืนยันการส่งข้อเสนอเรียบร้อยแล้ว โครงการจะอยู่ในส่วนข้อเสนอโครงการทั้งหมด โครงการจะส่งไปยังผู้ประสานงานคณะตรวจสอบ เมื่อผ่านการตรวจสอบและผ่านการอนุมัติจากมหาวิทยาลัย ทางคณะจะแจ้งให้นักวิจัยเริ่มดำเนินการโครงการวิจัยในลำดับต่อไป

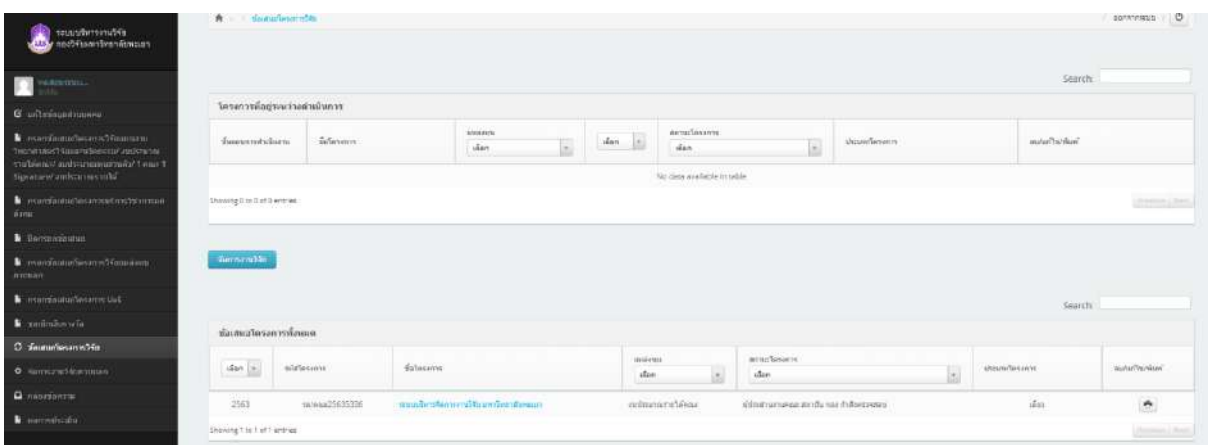

#### **สิ้นสุดการกรอกข้อเสนอโครงการวิจัย/บริการวิชาการ งบประมาณส่วนตัว**

**\*\*\* ให้นักวิจัยรอผลการอนุมัติจากทางคณะ\*\*\*\***

#### **นักวิจัยได้รับแจ้งจาก คณะ/วิทยาลัยให้เริ่มดำเนินโครงการวิจัย/บริการวิชาการ งบประมาณส่วนตัว ตั้งแต่เริ่มต้นจนสิ้นสุดโครงการ ผ่านระบบบริหารจัดการงานวิจัย UPRM \*\*\*\*\*\*\*\*\*\*\*\*\*\*\*\*\*\*\*\*\*\*\*\*\*\*\*\*\*\*\*\*\*\***

 $\bullet$  เปิดเว็บบราวเซอร์ Google Chrome/Firefox แล้วพิมพ์ URL : http://[wwmms](http://wwmms.up.ac.th/).up.ac.th/ **ลงชื่อเข้าใช้งานระบบ** 

คลิกที่ เข้าสู่ระบบ ระบุบัญชีผู้ใช้ และรหัสผ่าน จากนั้นคลิก เข้าสู่ระบบ

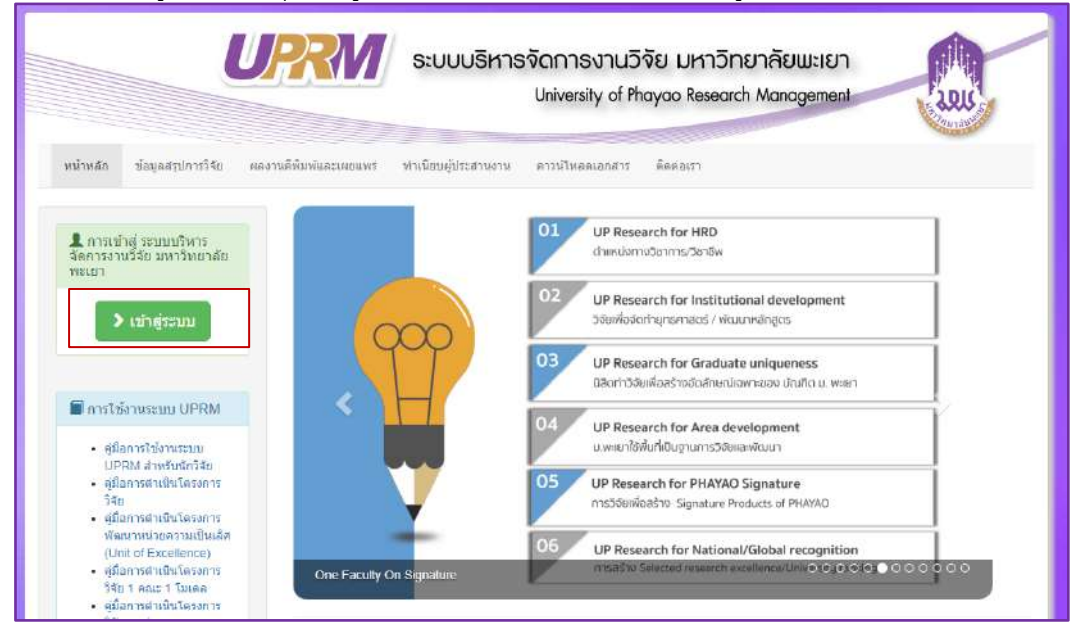

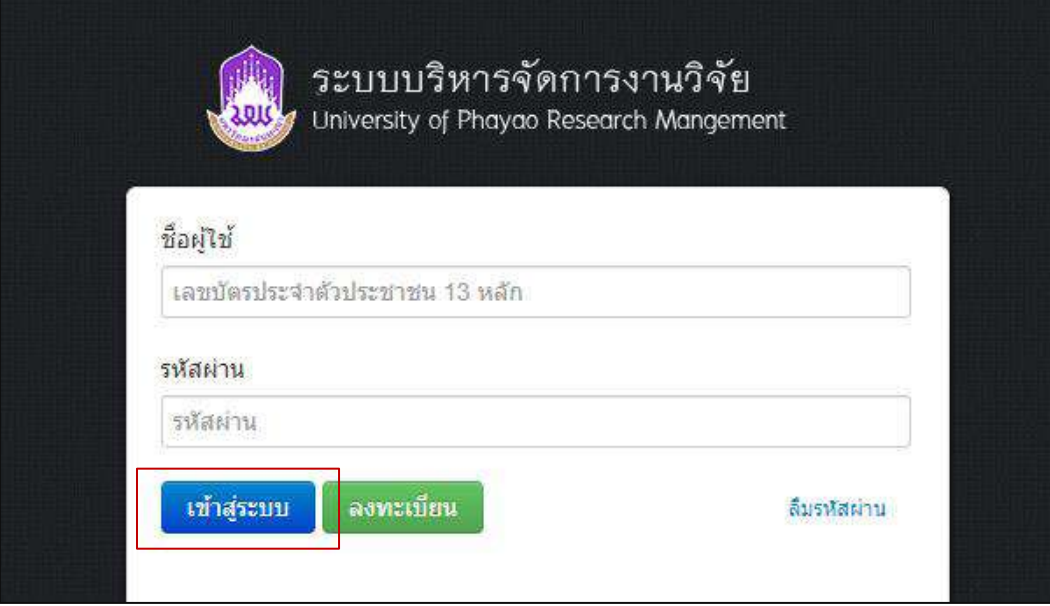

นักวิจัยเริ่มดำเนินโครงการวิจัย/บริการวิชาการ งบประมาณส่วนตัวตั้งแต่เริ่มต้นจนสิ้นสุดโครงการตาม ขั้นตอนดังนี้

#### 1. เลือก "**จัดการงานวิจัย**"

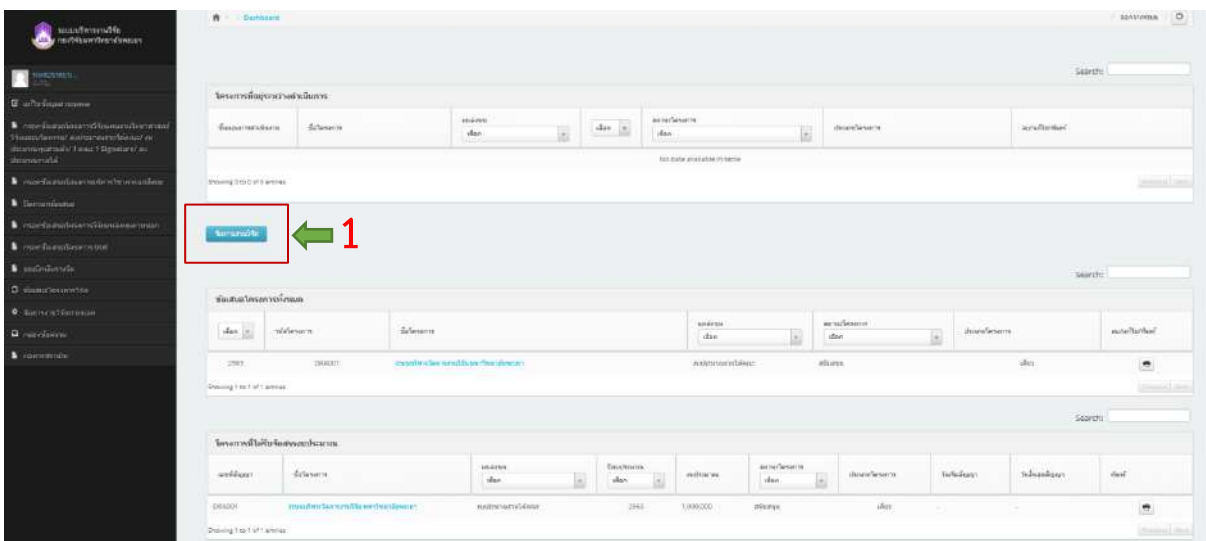

## **2. เลือก "เริ่มโครงการ"**

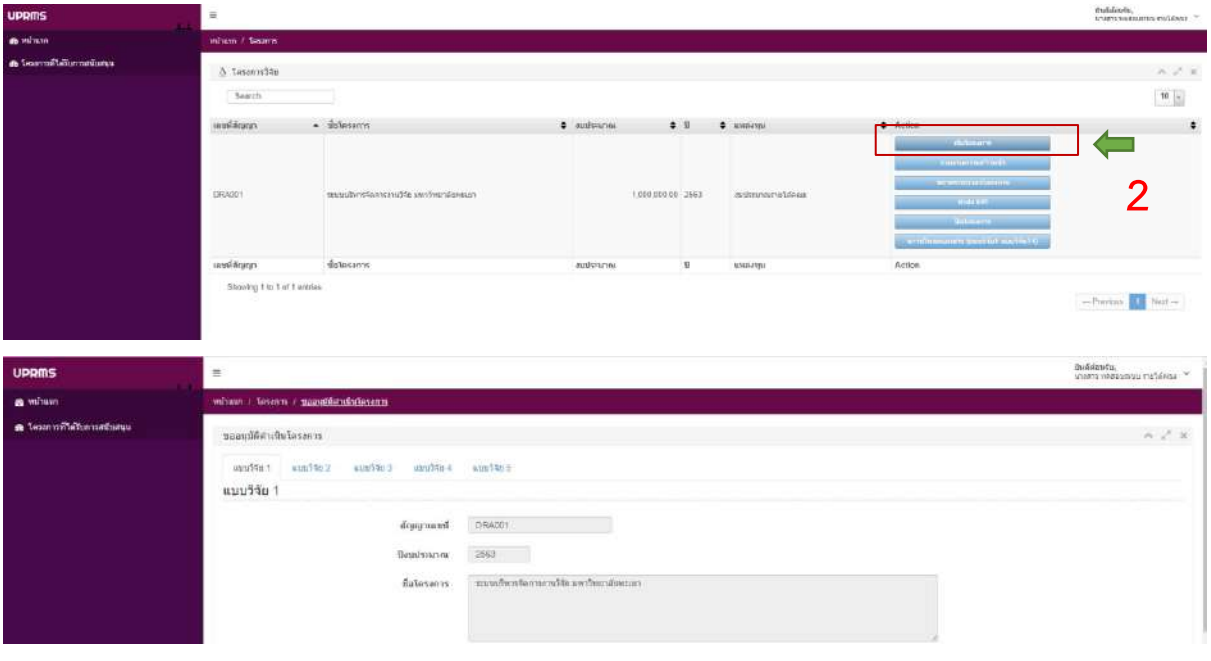

เมื่อเข้าสู่หน้าเริ่มโครงการจะปรากฎข้อมูล แบบวิจัย 1 – 5 ดังนี้

.<br>ี แบบวิจัย 1 สรุปขอเสนอโครงการ แบบวิจัย 2 รายละเอียดงบประมาณโครงการวิจัย แบบวิจัย 3 รายงานตัวชี้วัดเพื่อการประเมินผลสำเร็จของโครงการ แบบวิจัย 4 ข้อความขออนุมัติโครงการ แบบวิจัย 5 ขออนุมัติเบิกเงินอุดหนุนการวิจัยงบประมาณส่วนตัว (ไม่ต้องดำเนินการ)

#### **แบบวิจัย 1 สรุปขอเสนอโครงการ**

ให้นักวิจัยกรอกข้อมูลสรุปข้อเสนอโครงการรายละเอียดตามแบบฟอร์มของระบบ ซึ่งข้อมูลที่จะกรอก เพิ่มเติมได้แก่ วันเริ่มต้นโครงการ เช่น โครงการเริ่ม 7 เมษายน 2563 ตัวอย่างกรอก : 04/07/2020 วันสิ้นสุดโครงการ เช่น โครงการสิ้นสุด 7 เมษายน 2564 ตัวอย่างกรอก : 04/07/2021 ความสำคัญและที่มาของปัญหา , ระเบียบวิธีวิจัย แผนการดำเนินงาน การตีพิมพ์/การนำไปใช้ประโยชน์ เมื่อ ระบุข้อมูลครบถ้วนแล้วคลิก บันทึกแบบวิจัย 1 ด้านล่างสุด

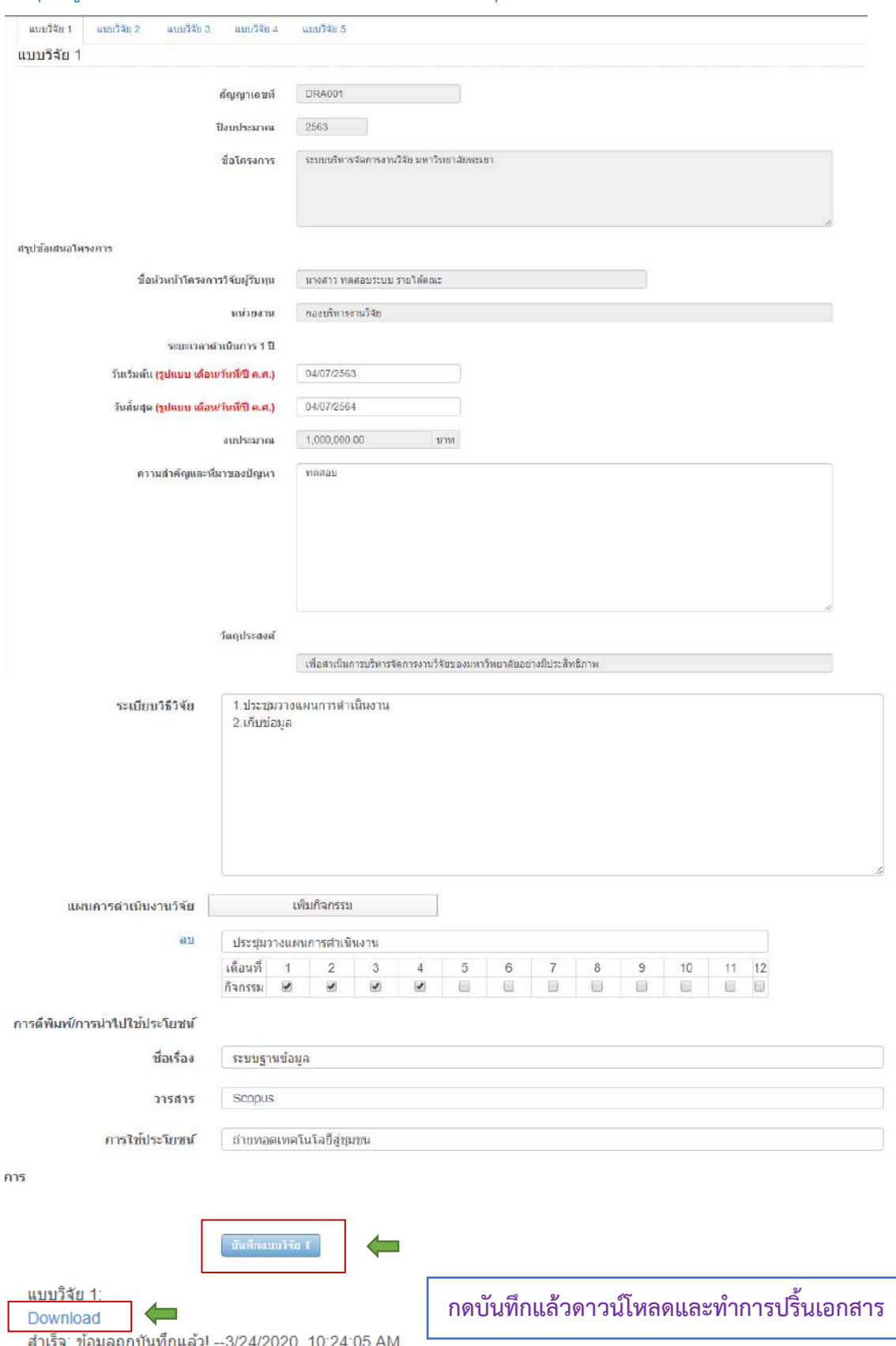

## **แบบวิจัย 2 รายละเอียดงบประมาณโครงการวิจัย**

ให้นักวิจัย กรอกรายละเอียดงบประมาณโครงการวิจัยตามรายละเอียดการเบิกจ่ายเงินโครงการวิจัย เมื่อระบุข้อมูลครบถ้วนแล้วคลิก บันทึกแบบวิจัย 2 ด้านล่างสุดและดาวน์โหลดแบบวิจัย 2

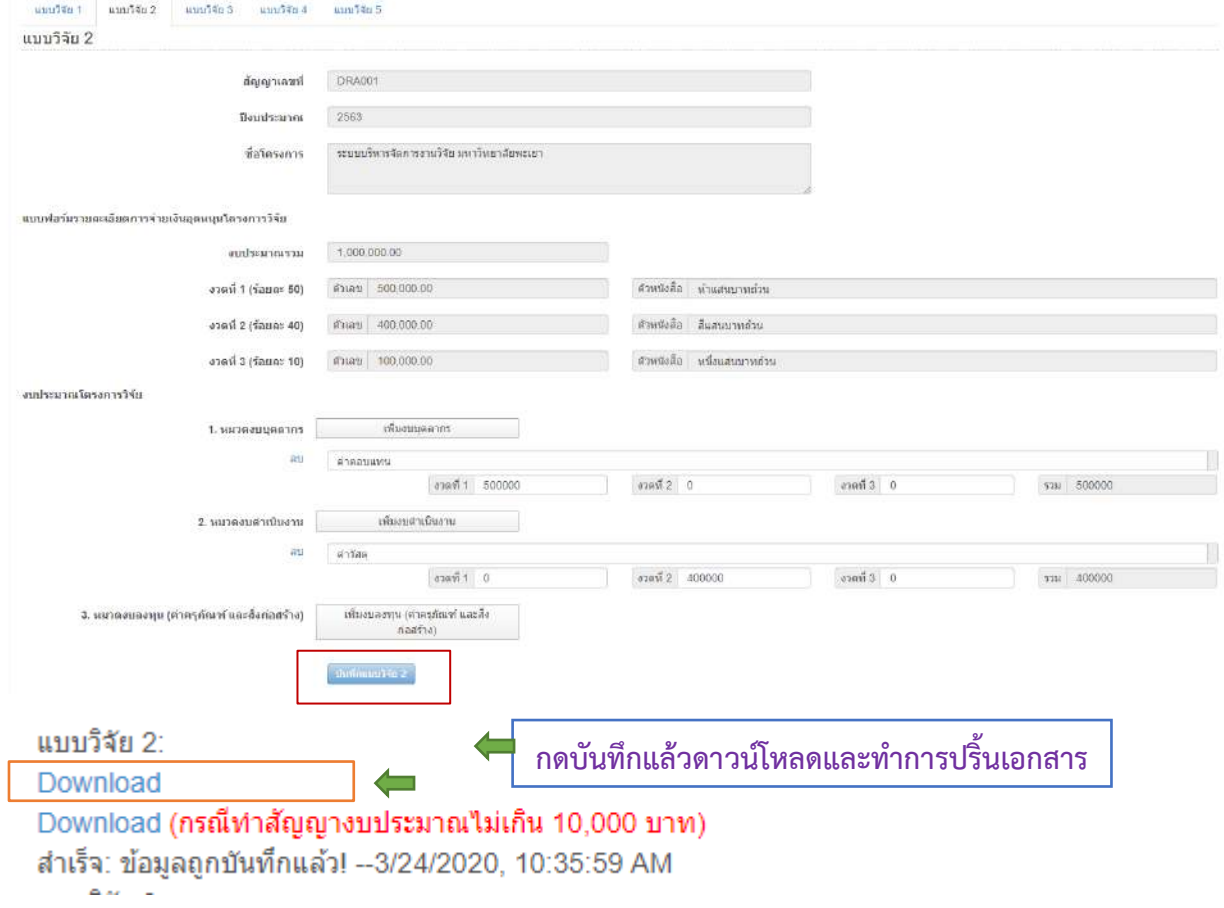

## **แบบวิจัย 3 รายงานตัวชี้วัดเพื่อการประเมินผลสำเร็จของโครงการ**

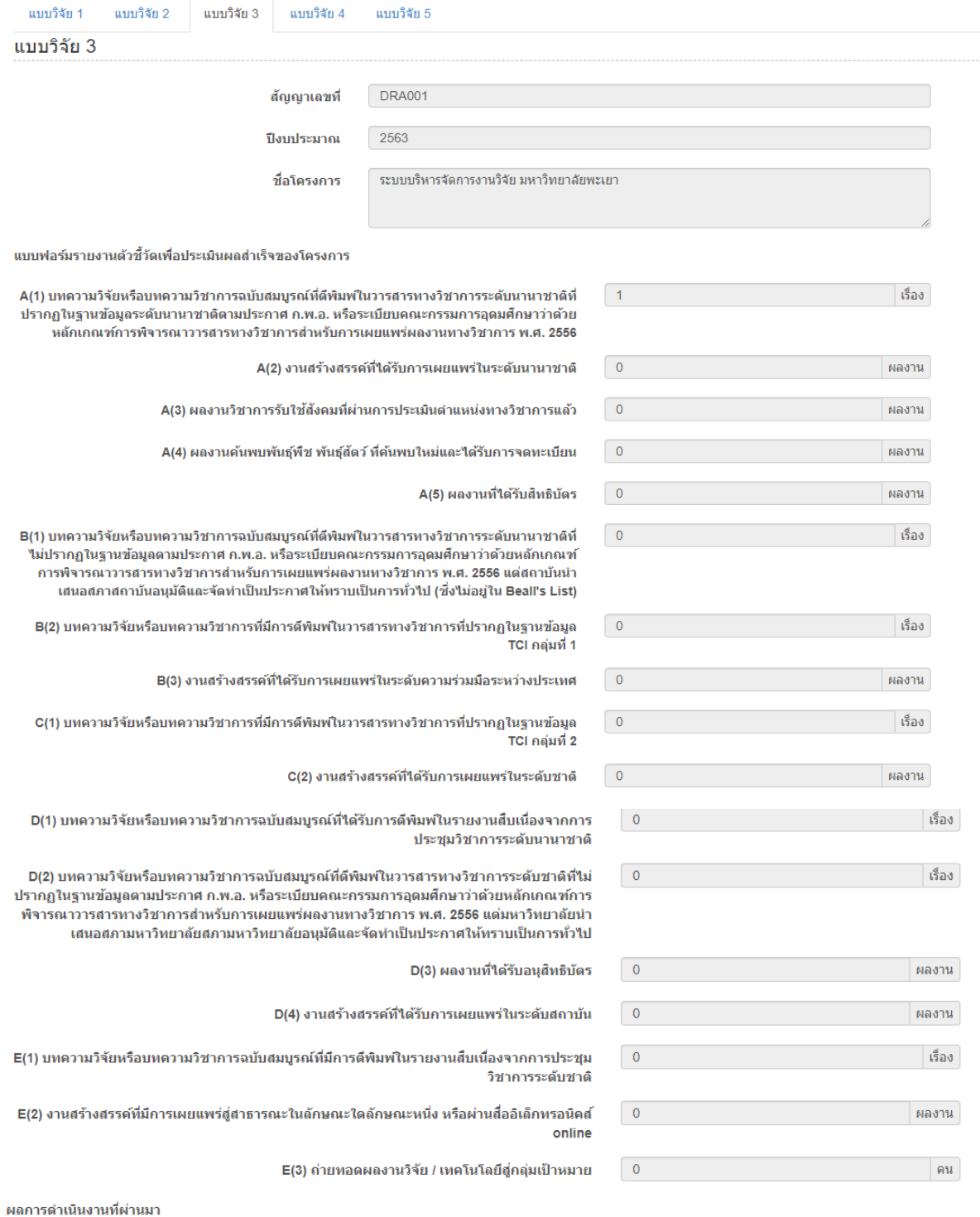

แบบวิจัย 1: \_\_\_\_\_\_\_\_\_<br>Download<br>แบบวิจัย 2: Download ู้แบบวิจัย 3: Download ▔▎▅

**กดดาวน์โหลดและปริ้นเอกสาร**

### **แบบวิจัย 4 ข้อความขออนุมัติโครงการ**

ให้นักวิจัยกรอกเลขบันทึกข้อความ และวันที่ เบอร์โทร จากนั้นทำการกดบันทึกแบบวิจัย 4 ทำการดาวน์โหลดและพิมพ์เอกสาร

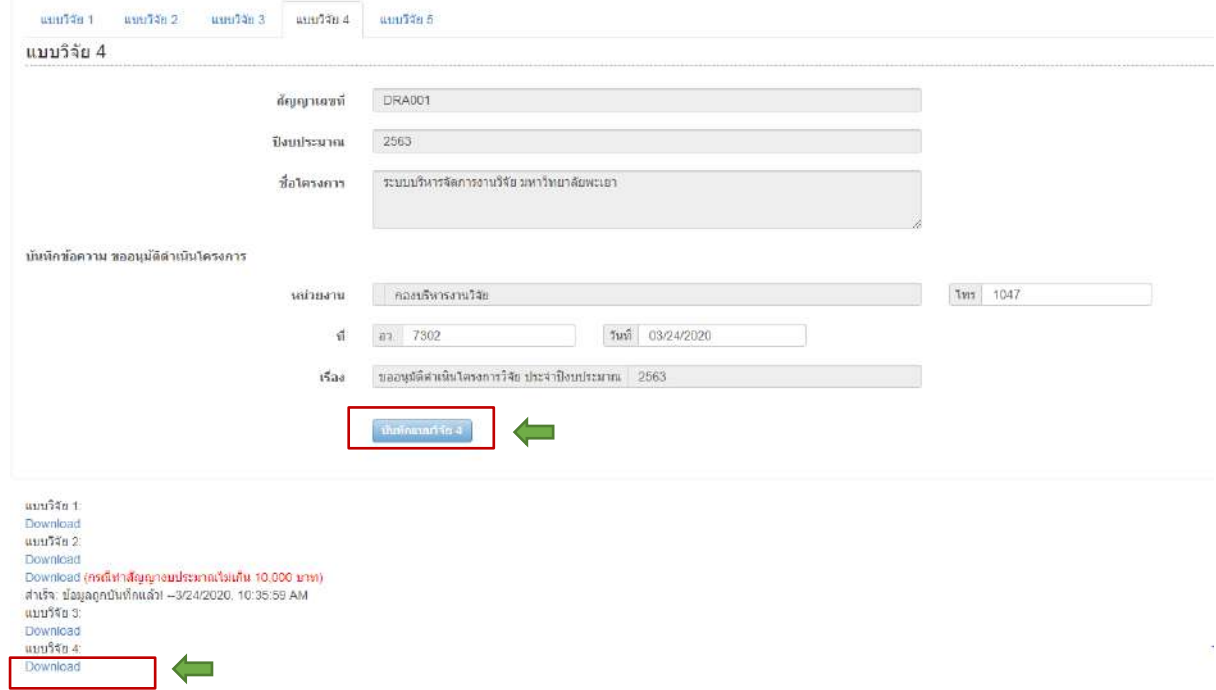

**กดดาวน์โหลดกรอกข้อมูลครบถ้วนและปริ้นเอกสารส่งให้ทางคณะ**

**\*\*\*\*\*\*\*\*\*\*\*\*\*สิ้นสุดกระบวนการขออนุมัติดำเนินการในระบบ UPRM \*\*\*\*\*\*\*\*\*\*\*\* และหากนักวิจัยดำเนินโครงการเรียบร้อยให้ดำเนินการปิดโครงการวิจัยตามขั้นตอนดังนี้**

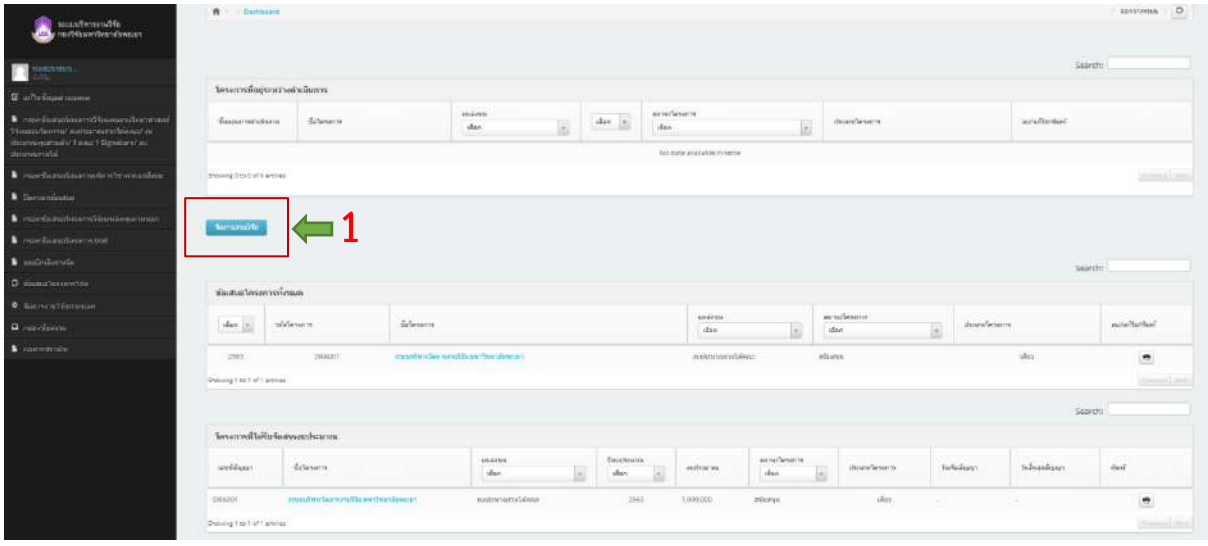

**1. เลือก** "**จัดการงานวิจัย**"

#### **2. เลือก "นำส่ง KPI "**

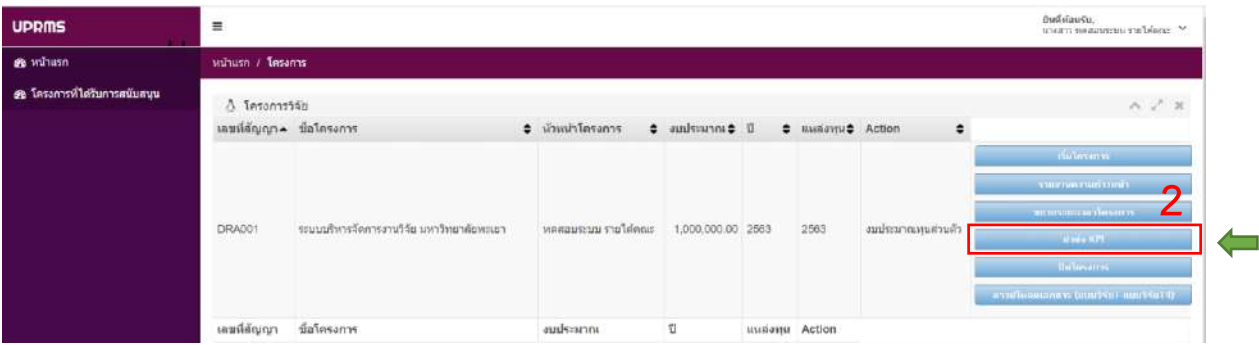

#### **3. เลือก "ปิดโครงการ"**

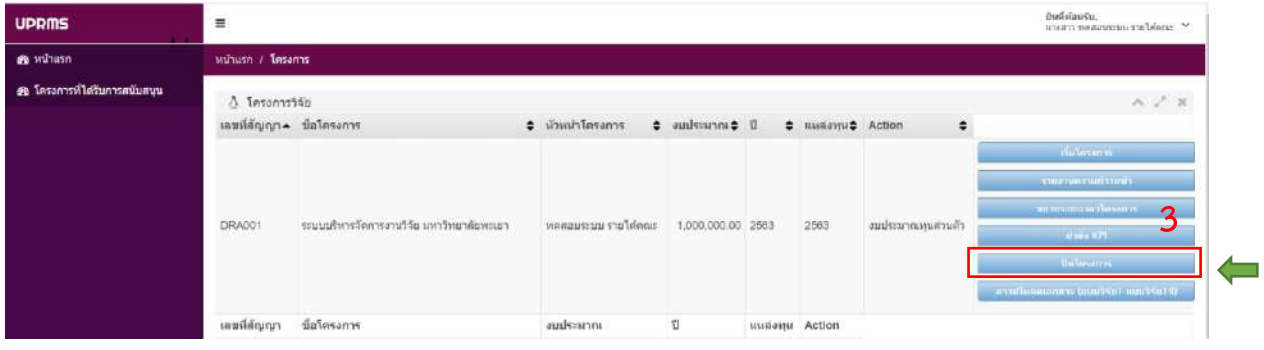

เมื่อเข้าสู่หน้าปิดโครงการจะปรากฎข้อมูล ดังนี้

-<br>ี แบบวิจัย 7 รายงานการเงิน (ไม่ต้องดำเนินการ)

แบบวิจัย 8 ขออนุมัติปิดโครงการวิจัย

แบบวิจัย 13 แบบฟอร์มสรุปงานวิจัย

แบบวิจัย 5 ขออนุมัติเบิกเงินอุดหนุนการวิจัยงบประมาณส่วนตัว (ไม่ต้องดำเนินการ)

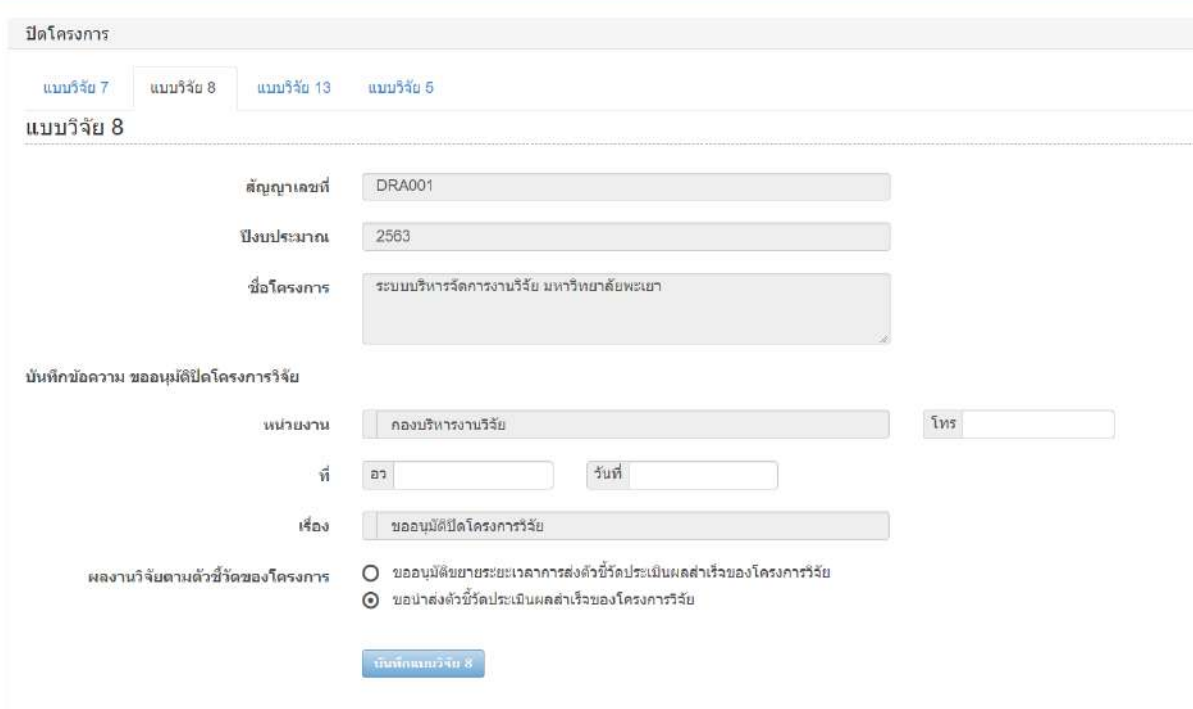

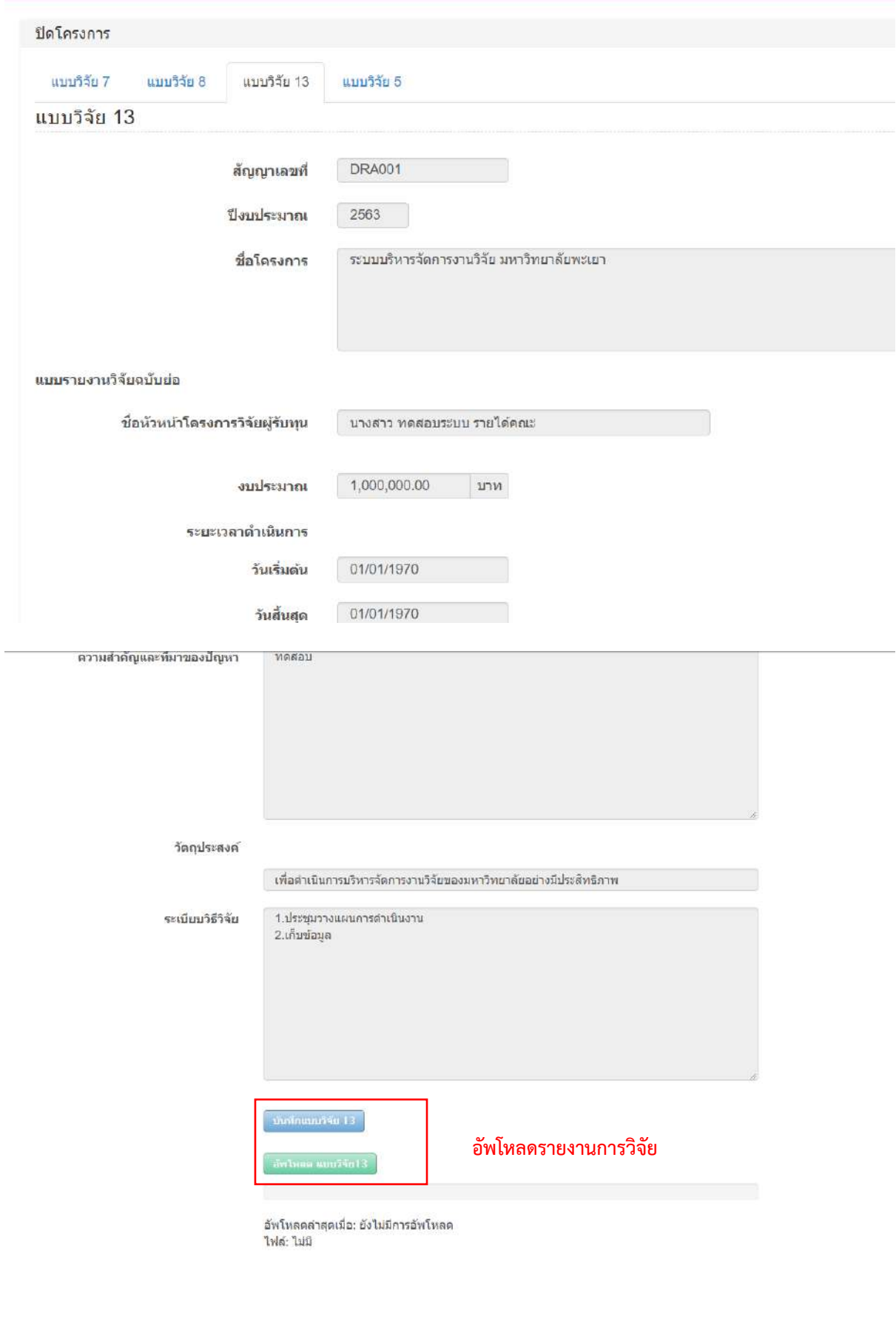

**\*\*\*\*\*\*\*\*สิ้นสุดการดำเนินโครงการวิจัย\*\*\*\*\*\***

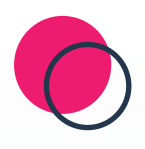

## "ปัญญาเพื่อความเข้มแข็งของชุมชน" (Wisdom for Community Empowerment)

**กองบริหารงานวิจัย** งานบริหารทุนวิจัยและบริการวิชาการ